### **Inhaltsverzeichnis**

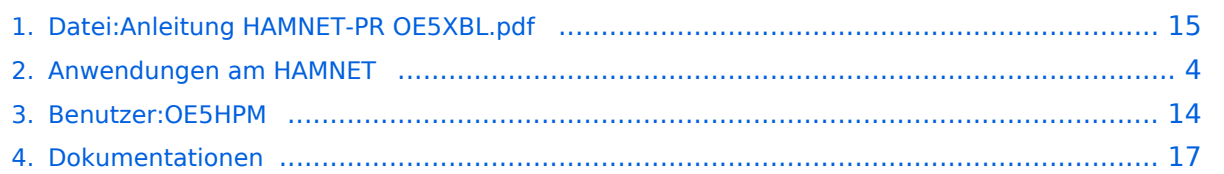

## **Datei:Anleitung HAMNET-PR OE5XBL.pdf**

- $\bullet$ [Datei](#page-14-1)
- $\bullet$ [Dateiversionen](#page-14-2)
- [Dateiverwendung](#page-15-0)
- [Metadaten](#page-15-1)

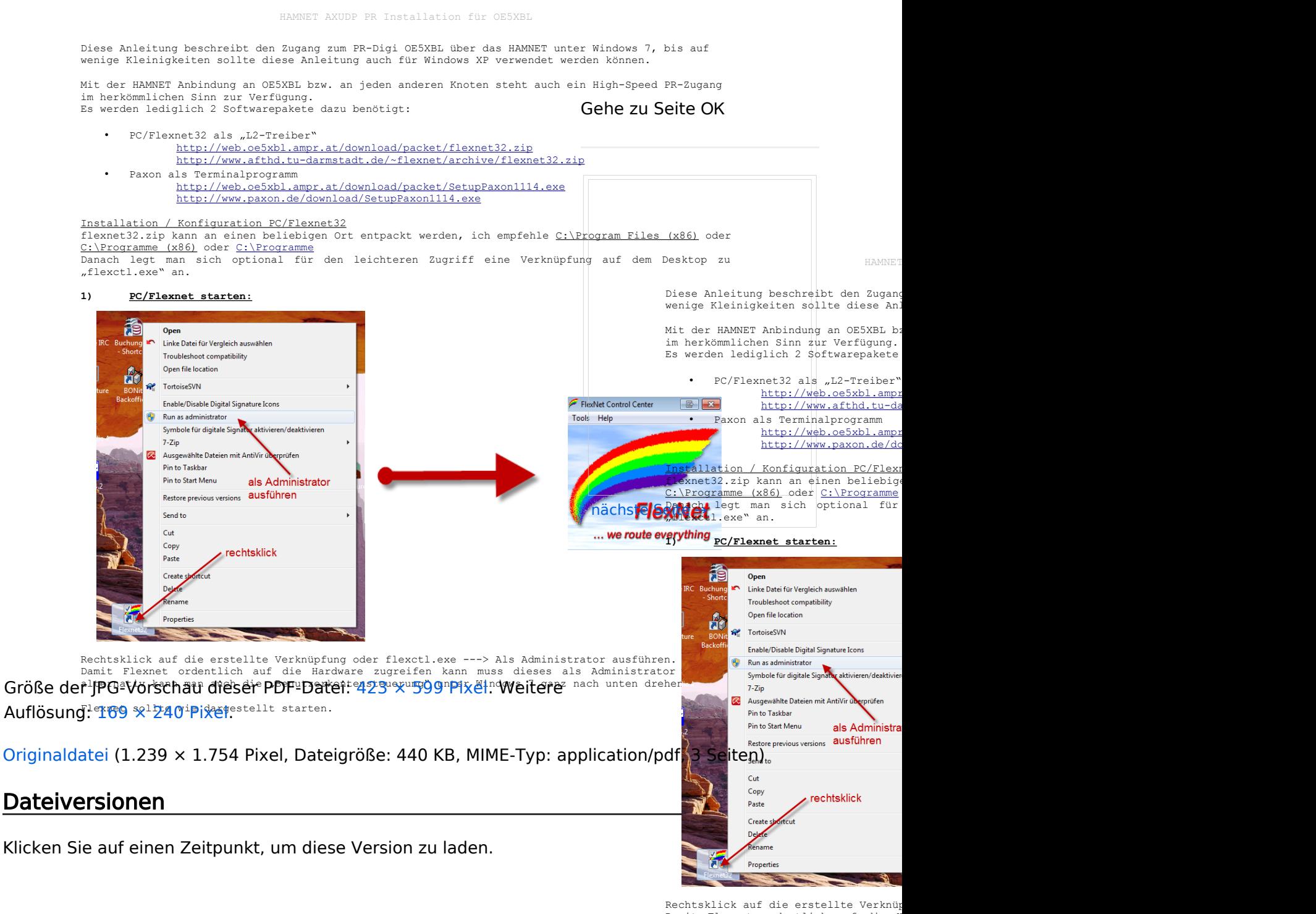

Rechtsklick auf die erstellte Verknüp<br>Damit Flexnet ordentlich auf die H<br>alternativ kann man auch die "Benutze

Flexnet sollte wie dargestellt starte

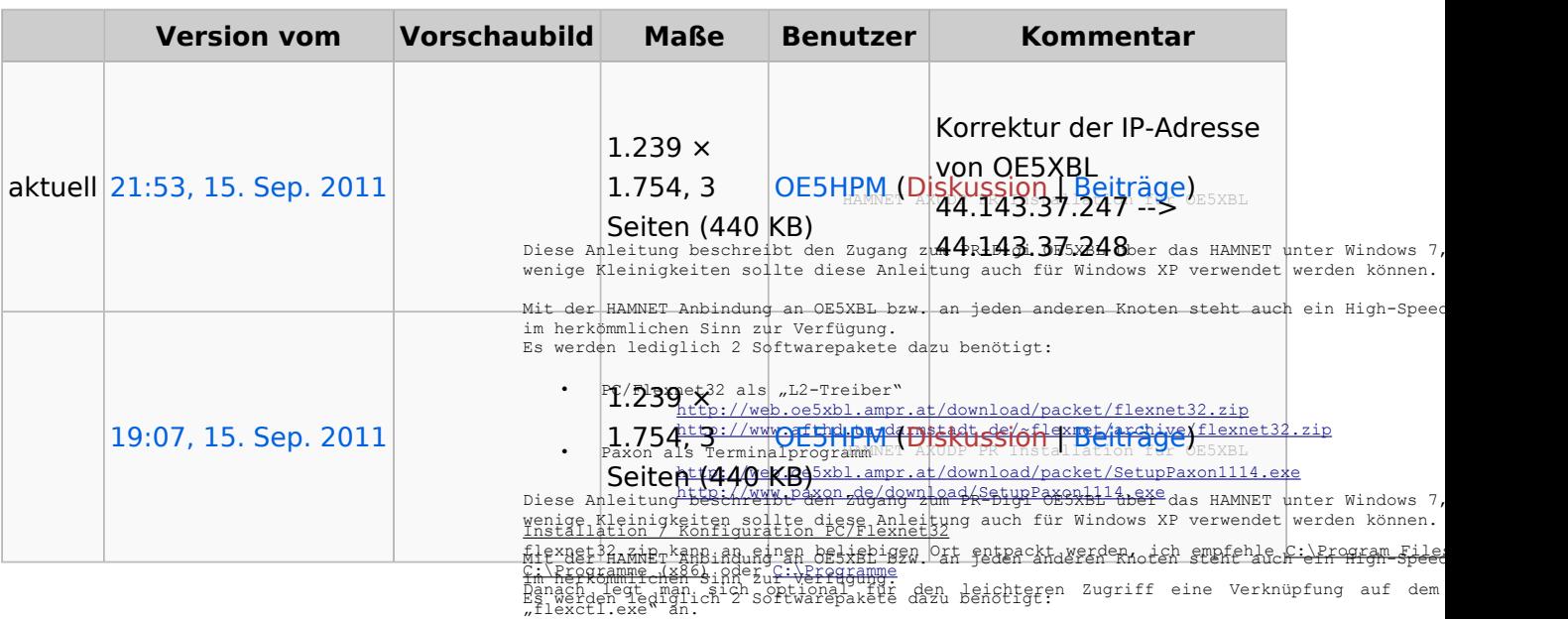

**Paxon Opehs** Terminalprogramm

Sie können diese Datei nicht überschreiben. <u><sub>BC/Flaxnat32 taltent52 Treiber</u>".</u></sub> at/download/packet/flexnet32.zip

### Dateiverwendung

Die folgenden 2 Seiten verwenden diese Datei

- [Anwendungen am HAMNET](#page-3-0)
- [Dokumentationen](#page-16-0)

#### Linkethtsporver of the buoght who had a mpr.at/download/packet/SetupPaxon1114.ex<br>Trought the fight of minister waxon.de/download/SetupPaxon1114.exe Troublished:computer by paxon.de/download Onen file Incation ins<mark>tallation / Konfiguration PC/Flexnet32</mark><br>flexnet3200 12 p<sup>og</sup>02.<br><u>C:\Programme (x800) oder C:\Programme (x800) oder C:\Programme (x86) oder C:\Program File</u> and **several explorer of the system of the server and the server of the server of the server of the server of the server of the Syngle Bernard Server Syngle Bernard Server Syngle Bernard Server Server Server Server Server** Danach legt man sich optional für den leichteren Zugriff eine Verknüpfung Hauf  $7 - \overline{Z}$ ip 1) PC/Flexnet starte Oper Linke Datei für Vergleich auswähler Fl Troubleshoot compatibility ... we route

de/~flexnet/archive/flexnet32

### Metadaten

Diese Datei enthält weitere Informationen, die in der Regel von der Digitalkamera oder dem verwendeten Scanner stammen. Durch nachträgliche Bearbeitung der Originaldatei können einige Details verändert worden sein. Symbole für digitale Signatu aktivieren/deaktivieren  $7 - 7$ in

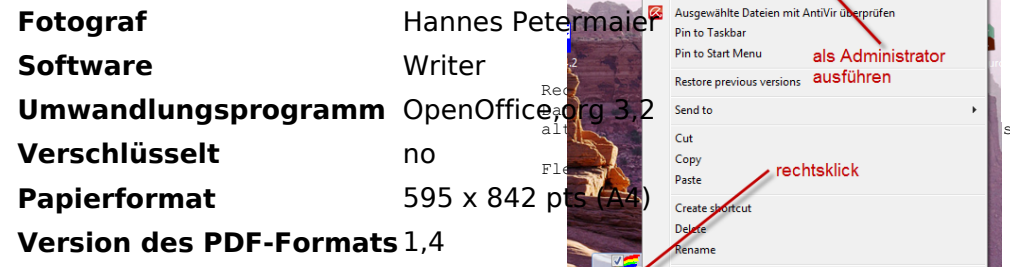

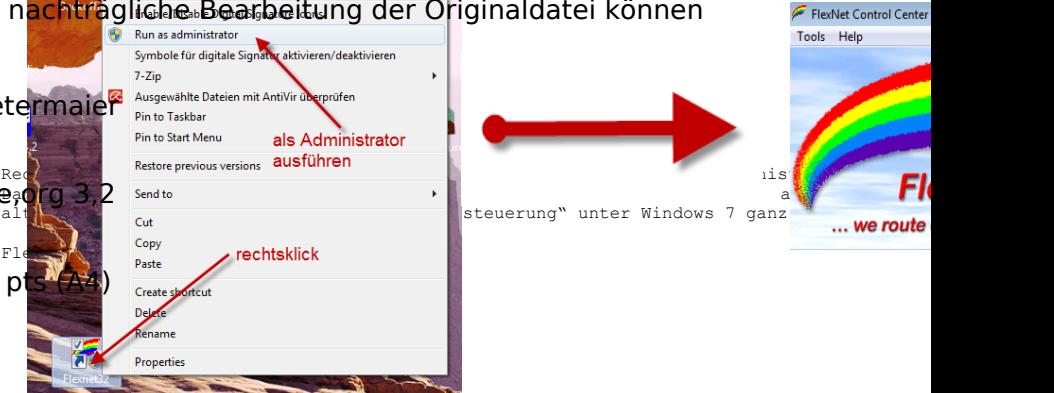

Rechtsklick auf die erstellte Verknüpfung oder flexctl.exe ---> Als Administrator ausführ<br>Damit Flexnet ordentlich auf die Hardware zugreifen kann muss dieses als Administra<br>alternativ kann man auch die "Benutzerkontensteu

Flexnet sollte wie dargestellt starten.

V1.1 by OE5HPM @ OE5XBL.#OE5.AUT.EU

### <span id="page-3-0"></span>**Anwendungen am HAMNET**

### Inhaltsverzeichnis

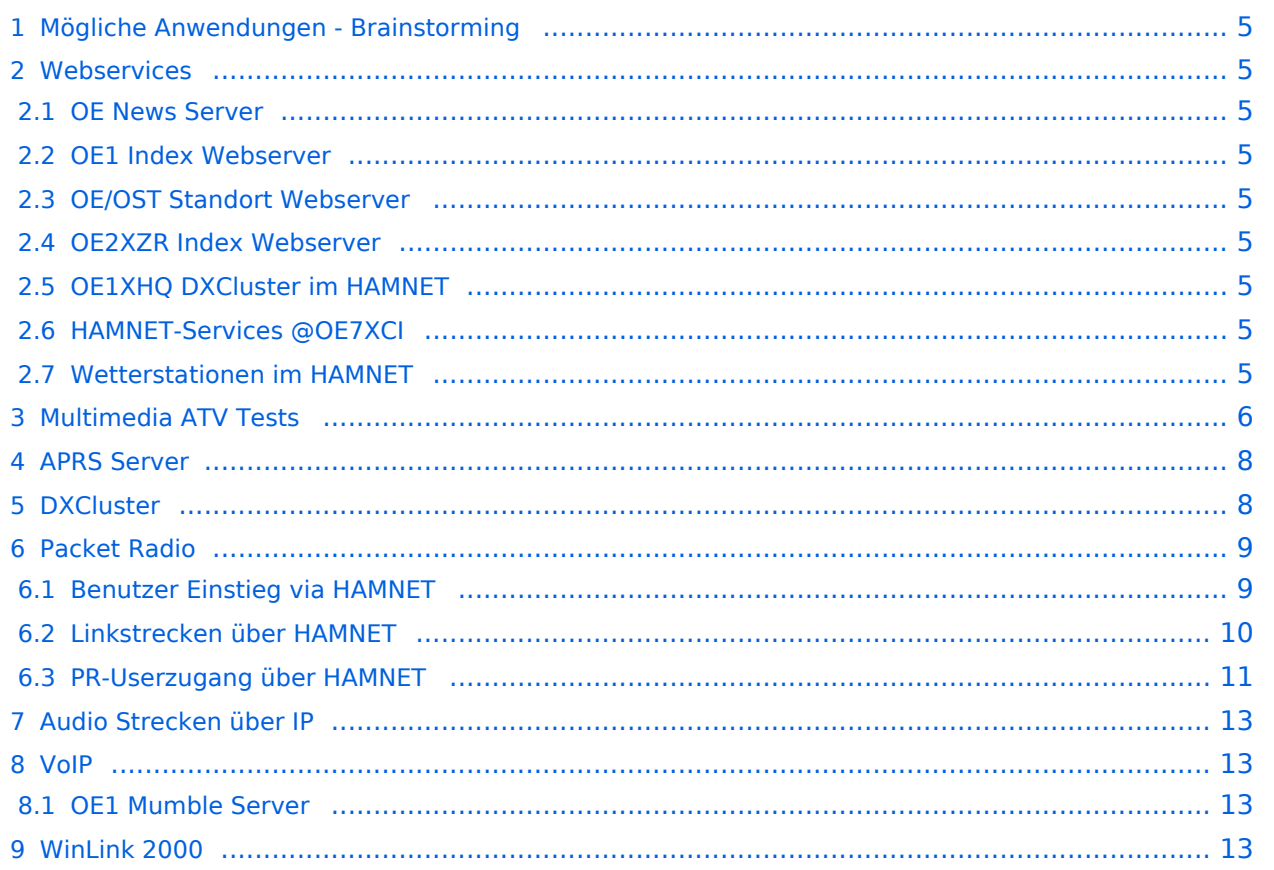

### <span id="page-4-0"></span>Mögliche Anwendungen - Brainstorming

- Instant Messaging (Jabber / XMPP)
- VoIP (SIP) Skype, Mumble
- Videoarchiv (h264)
- Echolink (via Proxy)
- **•** Packet Radio
- HAM-Intranet
- HAM Meshing Netzwerk, ein Netz welches mit jedem User wächst
- Digitaler ATV Zugang (ATV mit Webcam, ATV IP TV)
- Ersatz von analogen Linkstrecken (IP Strecken mit Medienkonverter)
- [WinLink2000](https://wiki.oevsv.at/wiki/Kategorie:WINLINK)
- [D-Rats](https://wiki.oevsv.at/wiki/D-Rats)
- SDR Software defined radio RX

### <span id="page-4-1"></span>**Webservices**

Folgende browserbasierte Webservices stehen im HAMNET zur Verfügung:

### <span id="page-4-2"></span>**OE News Server**

<http://news.ampr.at>

### <span id="page-4-3"></span>**OE1 Index Webserver**

<http://web.oe1.ampr.at>

### <span id="page-4-4"></span>**OE/OST Standort Webserver**

- [http://web.oe1xar.ampr.org | Wien/Bisamberg](http://web.oe1xar.ampr.org)
- [http://web.oe3xoc.ampr.org | Neulengbach/Buchberg](http://web.oe3xoc.ampr.org)
- [http://web.oe3xwj.ampr.org | Jauerling](http://web.oe3xwj.ampr.org)

### <span id="page-4-5"></span>**OE2XZR Index Webserver**

- <http://web.oe2xzr.ampr.at>
- <http://search.oe3xnr.ampr.org/>YaCy-Suchmaschine am Nebelstein

### <span id="page-4-6"></span>**OE1XHQ DXCluster im HAMNET**

<http://dxcluster.oe1xhq.ampr.at>

### <span id="page-4-7"></span>**HAMNET-Services @OE7XCI**

- <http://web.oe7xci.ampr.at/> (Übersichtsseite mit allen Services)
- <http://web.oe7xci.ampr.at/qst/> (Microblogging-Service im HAMNET)

### <span id="page-4-8"></span>**Wetterstationen im HAMNET**

<http://44.143.53.137:8080> Wetterstation mit Cam betrieben von OE3MNS

### <span id="page-5-0"></span>Multimedia ATV Tests

Derzeit werden Multimedia ATV Test gefahren, welche folgendes testen:

- $\bullet$ WebCam (oe1xar, Bisamberg) [http://webcam.oe1xar.ampr.at](https://44.143.8.141/bisamberg-1920.jpg)
- $\bullet$ Video Stream (oe1xar, Bisamberg) <http://video.oe1xar.ampr.at>
- $\bullet$ JPEG Stream (oe3xar Kaiserkogel) <http://44.143.56.30/> user gast, pwd viewer
- MPEG Strem und ATV Steuerung (oe5xll Linz) <http://44.143.104.132/> & <http://44.143.104.131/>
- MPEG Stream (oe3xwr Hochkoglberg) <http://44.143.104.32>
- MPEG Stream (oe6xfe Wolfgangi) [rtsp://44.143.144.231:5131/0](http://44.143.144.231:3131)
- MPEG Stream (oe6xzg Schöckl) rtsp://44.143.147.131:5131/0
- MPEG Stream (oe8xer Koralpe) rtsp://44.143.212.31:5131/0
- Video Stream (oe7xzr Zugspitze) <http://44.143.169.210> bzw. <http://webcam.oe7xzr.ampr.at>

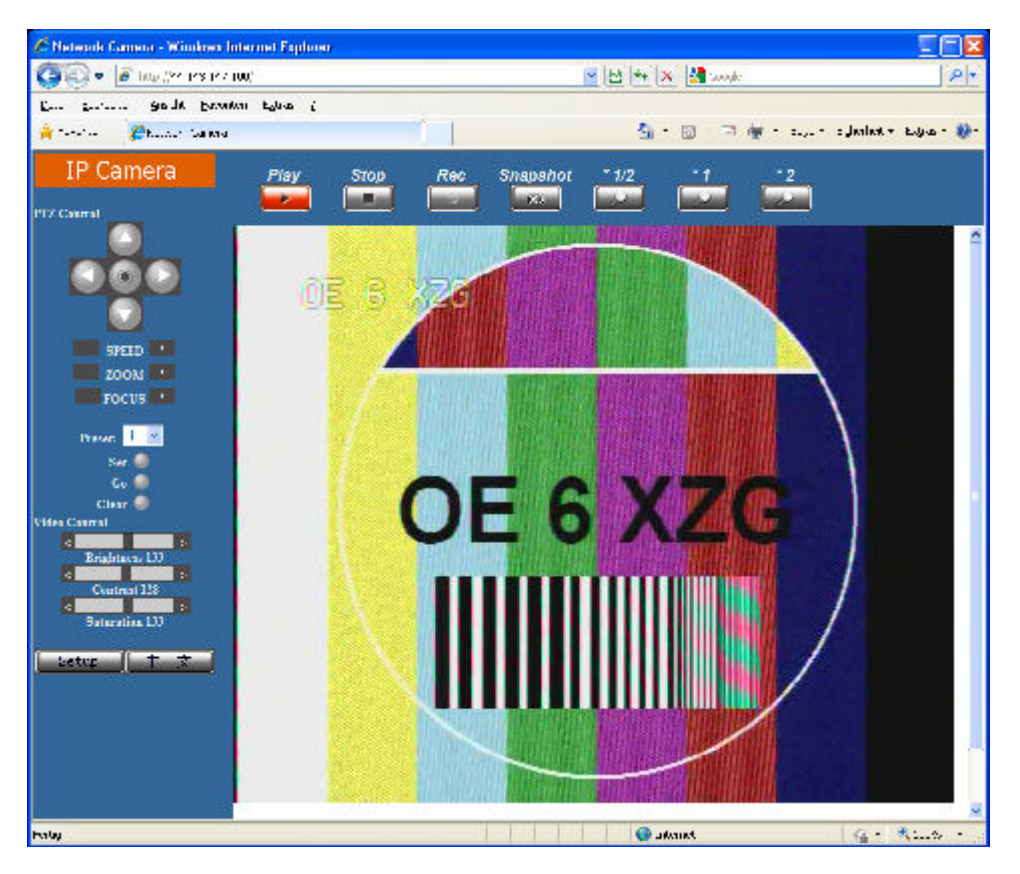

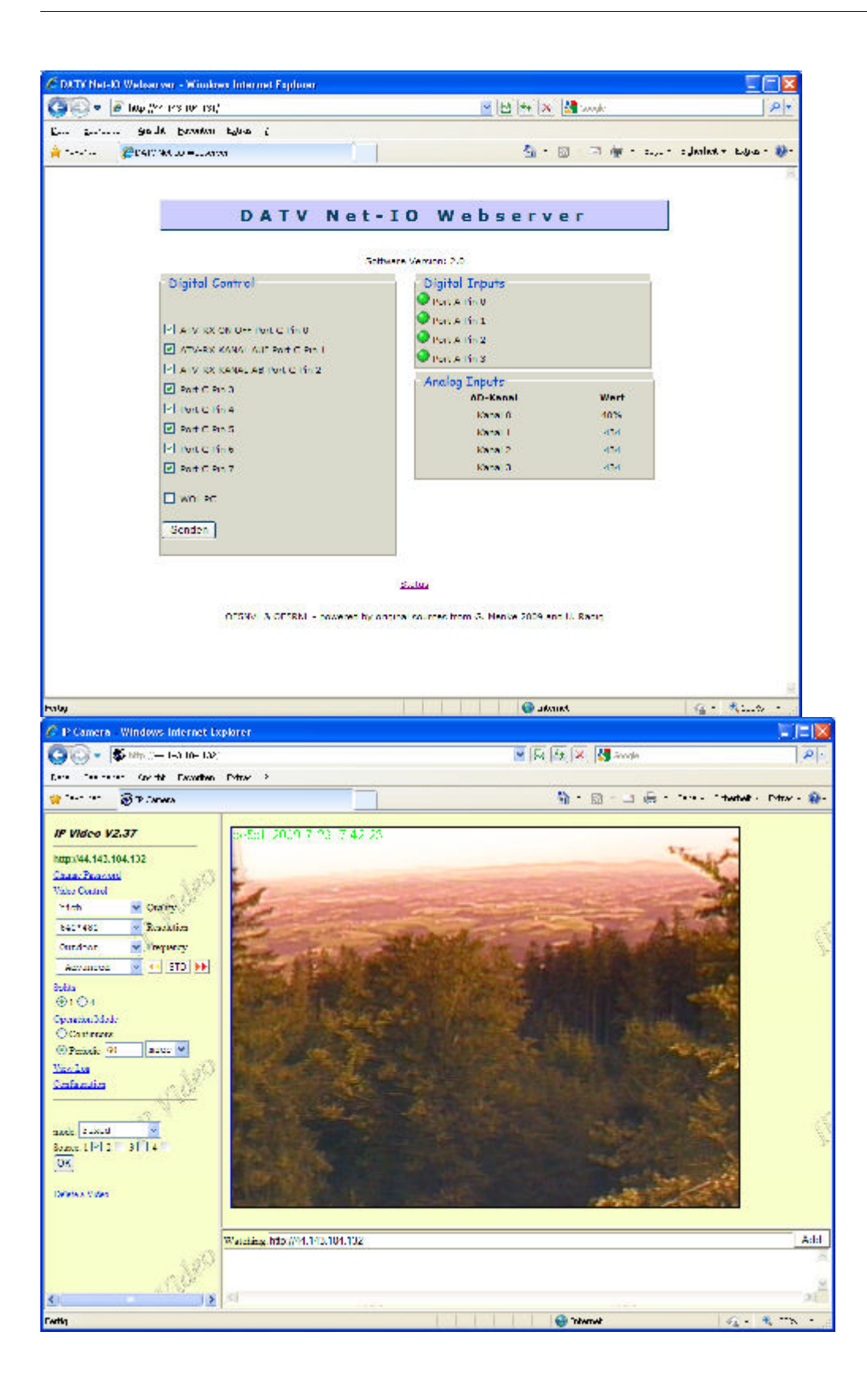

OE7XZR 2010-10-10 08:57:08

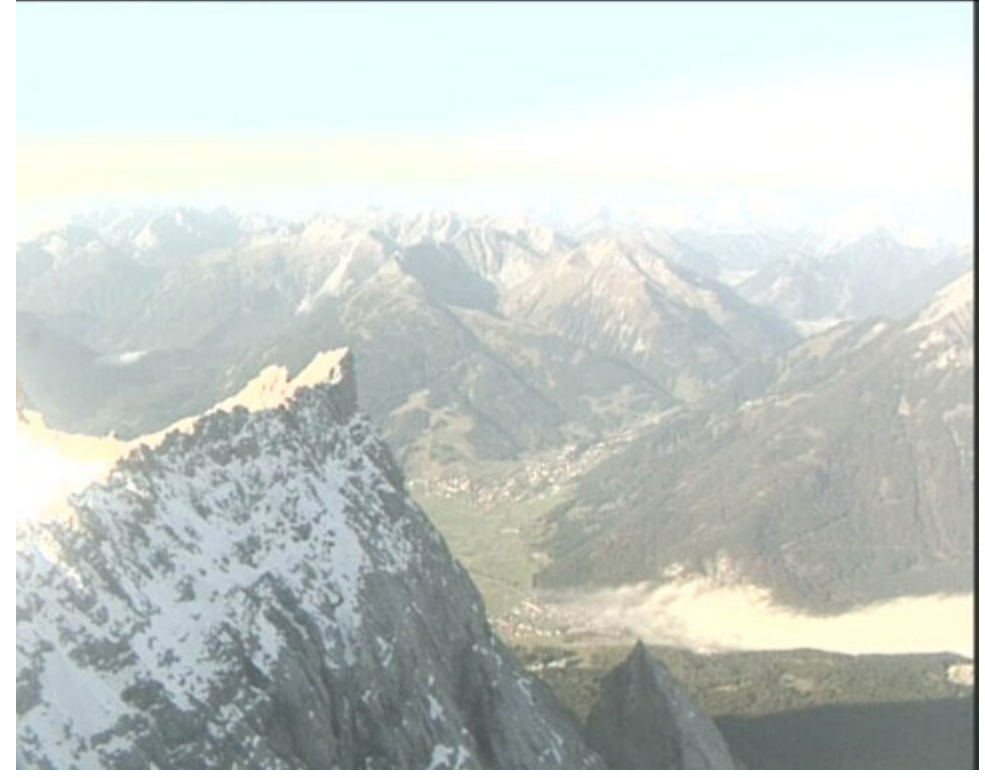

### <span id="page-7-0"></span>APRS Server

Die meisten APRS-Server sind mittlerweile über die HF-Strecken des HAMNET vernetzt. Die gehörten Pakete der Stationen werden über das Netz transportieren und zb. über das **[APRS](https://wiki.oevsv.at/wiki/DXL_-_APRSmap)  [Client Programm APRSmap](https://wiki.oevsv.at/wiki/DXL_-_APRSmap)** von OE5DXL dargestellt. Die Teilnahme am APRS ist somit auch via HAMNET möglich. Eine Gatewayfunktion zum T2 Netzwerk (T2KOBLENZ, T2ERFURT) ist ebenfalls vorhanden.

### **Folgende APRS Server stehen im HAMNET zur Verfügung:** (Standard Port 14580)

- OE2XZR 44.143.40.90 bzw. aprs.oe2xzr.ampr.at
- OE7XGR 44.143.168.96 bzw. aprs.oe7xgr.ampr.at/ax25.oe7xgr.ampr.at
- OE6XRR 44.143.153.50
- OE1XDS 44.143.10.90 bzw. aprs.oe1.ampr.at

Hinweis: Wird die eigene Validation Number für APRS-Server Zugang angegeben, werden auch eigene Datenpakete vom Server akzeptiert, ansonsten nur RX Betrieb.

Durch die interne Vernetzung über HAMNET wird der Datenaustausch für APRS unabhängig vom Inet für Österreich möglich!

### <span id="page-7-1"></span>**DXCluster**

Der DXCluster oe1xhq ist über die Adresse<http://dxcluster.oe1xhq.ampr.at>oder per Telnet auf das Port 41112 auf dxcluster.oe1xhq.ampr.at erreichbar. Dieser Cluster ist zuverlässig an den primären Spot Exchange in Europa angeschlossen. Die Vorteile gegenüber dem PR (nur AX25

textbasierte Clusterdarstellung) liegen natürlich in der Kompatibilität mit Logbuchprogrammen über TCP/IP direkt (Logger32, Ham Radio Deluxe, etc..). Nicht alle Logbuchprogramme erlauben noch ein direktes Anbinden von AX25-dargestellten-Clustern (mit Ansprechen eines TNC). Zudem konnte die Variante mit dem Java-Interface via IP over AX-Versuchen (IP over Packet Radio) vom Datendurchsatz her kaum durch die 9k6 und 19k2 PR-Linkstrecken bzw. 1k2 Einstiege jemals ordentlich übertragen werden.

### [DXCluster oe1xhq](https://wiki.oevsv.at/w/index.php?title=Spezial:Hochladen&wpDestFile=dxcluster-oe1xhq.JPG)

### <span id="page-8-0"></span>Packet Radio

### <span id="page-8-1"></span>**Benutzer Einstieg via HAMNET**

Eine einfache Anleitung beschreibt den [Packet Radio](https://wiki.oevsv.at/w/nsfr_img_auth.php/5/5e/Packet-OE2XZR.pdf) Zugang im HAMNET am OE2XZR Gaisberg.

Ebenso kann das WebInterface der OpenBCM Packet Radio Mailbox [OE2XZR-8](http://prbox.oe2xzr.ampr.at) im HAMNET mittels Browser erreicht werden.

OE7XGR bietet auf 44.143.168.96 (ax25.oe7xgr.ampr.at) Port 10094 einen AXUDP Zugang, z.B für Paxon&Flexnet32.

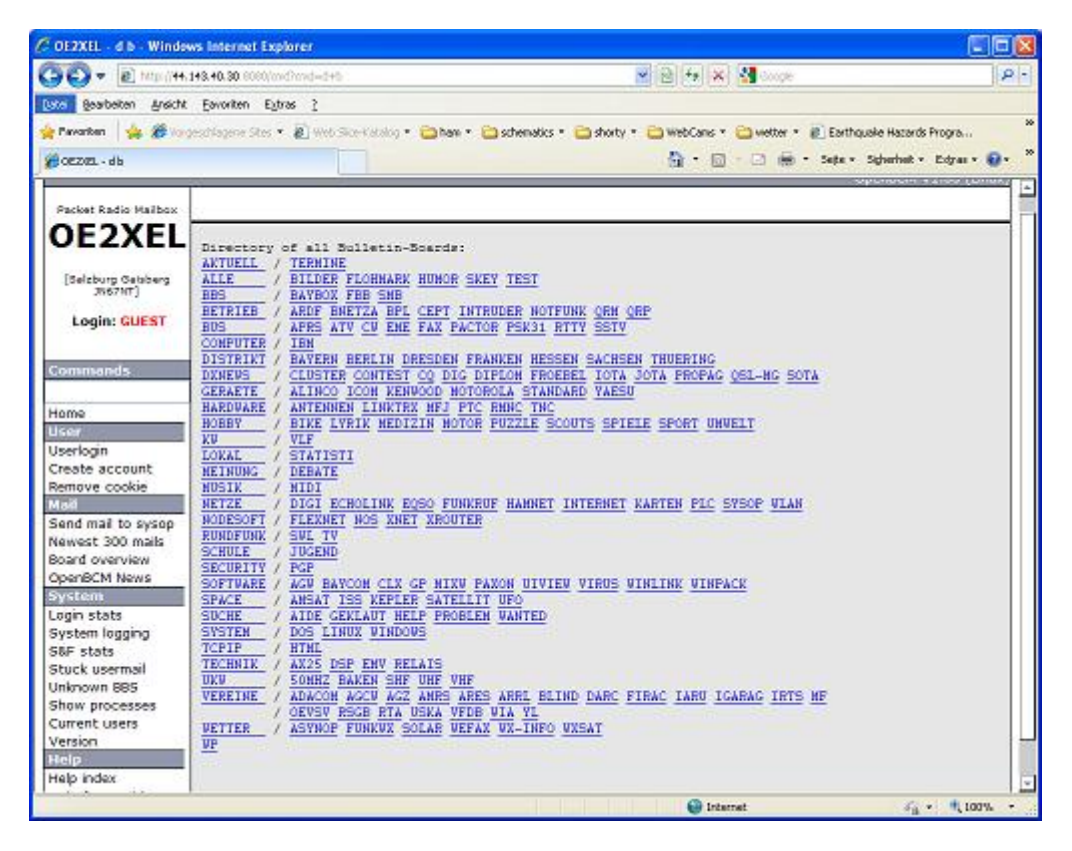

Weiters ist auch ein POP3 / SMTP Konto und NNTP für die Packet-Rubriken (NNTP zb. mit Outlook Express) möglich. Damit es es möglich, mit einem gewohnten Mailprogramm Nachrichten aus der Packet Box zu lesen und zu empfangen. Die Anleitung [Packet Radio via Mailclient](https://wiki.oevsv.at/w/nsfr_img_auth.php/0/0e/Packet-Mailclient-OE2XZR.pdf) beschreibt Schritt-für-Schritt die Konfiguration.

Da dies wesentlich schneller als ampr über 9k6 ist, ist der Funfaktor entsprechend gegeben.

### **Webinterface:**

Erreicht werden kann die Box über [\[1\]](http://prbox.oe2xzr.ampr.at) (Webinterface)

### **POP3/SMTP, NNTP - Kontoeinstellungen: (Password benötigt)**

Postausgangsserver = Posteingangsserver, zugleich NNTP-Server: prbox.oe2xzr.ampr.at POP3- Port: 8110 , SMTP-Port: 8025 , NNTP-Port: 8119

Ein Passwort für die Mailserver und Newsreader-Funktion kann man sich entweder selbst direkt über Packet Radio in der Box mit dem A TTYPW Befehl setzen oder beim Sysop **Mike OE2WAO** holen. Das Webinterface der Box kann zum reinen lesen auch ohne Password benutzt werden. Zum Versenden von Nachrichten aus dem Webinterface muss ebenfalls mit dem Passwort eingeloggt werden.

[PR-Box Nachrichten mit Outlook via HAMNET senden und empfangen](https://wiki.oevsv.at/w/index.php?title=Spezial:Hochladen&wpDestFile=mailclient_bcmbox.jpg.JPG) [Beispiel Kontoeinstellungen](https://wiki.oevsv.at/w/index.php?title=Spezial:Hochladen&wpDestFile=pop3_box.jpg)  [OE2XEL via HAMNET](https://wiki.oevsv.at/w/index.php?title=Spezial:Hochladen&wpDestFile=pop3_box.jpg)

### <span id="page-9-0"></span>**Linkstrecken über HAMNET**

Mittels AX25 over IP können bisherige Linkstrecken mittels IP Strecken über HAMNET geschalten werden. Als Beispiel ist da die Strecke oe6xkr zu oe6xwr zu nennen. Diese ist wie folgt aufgebaut:

pr klassisch (oe6xkr) <--> xnet <-- HAMNET --> xnet <-- serial line --> RMNC <--> pr klassisch (oe6xwr)

Dafür ist folgendes notwendig:

- Linksys WRT54GL mit SerialMod (herausführen der JTAG auf Standard 232)
- freifunk image
- diverse Libraries
- xnet mit configs
- ausgekreuztes Serialkabel zum RMNC
- kisskarte am rmnc mit den settings

Vorgehensweise:

- Linksys Hardware Mod machen
- Libs und Xnet vorbereiten (sofern notwendig /usr/local/xnet anlöegen)
- Confs, S15serial und S70xnet anpassen
- ax25module installieren und slip.o in /lib/modules/2.4.39 kopieren
- AUTOEXEC.NET für RMNC anpassen (wichtig port und speed hier und in S15serial abändern
- Boot and Connect -> Fertig!

Diese Beschaltung ist am oe6xwr und oe8xhr sowie oe6xkr aktiv!

Die Module, Firmware und Confs sind in diesem Zip zu finden: [Linksys Mod Hamnet](https://wiki.oevsv.at/w/nsfr_img_auth.php/c/c0/Linksys_hamnet.zip) (ansonsten oe6rke dazu befragen, kostet wie immer gulasch und bier ggg )

### <span id="page-10-0"></span>**PR-Userzugang über HAMNET**

Seit Juni 2011 besteht die Möglichkeit 'herkömmliches' PR via HAMNET bei OE5XBL zu betreiben. Mit folgender Schritt für Schritt Anleitung kann dies binnen weniger Minuten eingerichtet werden.

### HAMNET AXUDP PR Installation für OE5XBL

Diese Anleitung beschreibt den Zugang zum PR-Digi OE5XBL über das HAMNET unter Windows 7, bis auf wenige Kleinigkeiten sollte diese Anleitung auch für Windows XP verwendet werden können.

Mit der HAMNET Anbindung an OE5XBL bzw. an jeden anderen Knoten steht auch ein High-Speed PR-Zugang im herkömmlichen Sinn zur Verfügung. Es werden lediglich 2 Softwarepakete dazu benötigt:

- PC/Flexnet32 als "L2-Treiber" http://web.oe5xbl.ampr.at/download/packet/flexnet32.zip http://www.afthd.tu-darmstadt.de/~flexnet/archive/flexnet32.zip
	- Paxon als Terminalprogramm
	- http://web.oe5xbl.ampr.at/download/packet/SetupPaxon1114.exe http://www.paxon.de/download/SetupPaxon1114.exe

Installation / Konfiguration PC/Flexnet32 flexnet32.zip kann an einen beliebigen Ort entpackt werden, ich empfehle C:\Program Files (x86) oder C:\Programme (x86) oder C:\Programme Danach legt man sich optional für den leichteren Zugriff eine Verknüpfung auf dem Desktop zu

"flexctl.exe" an.

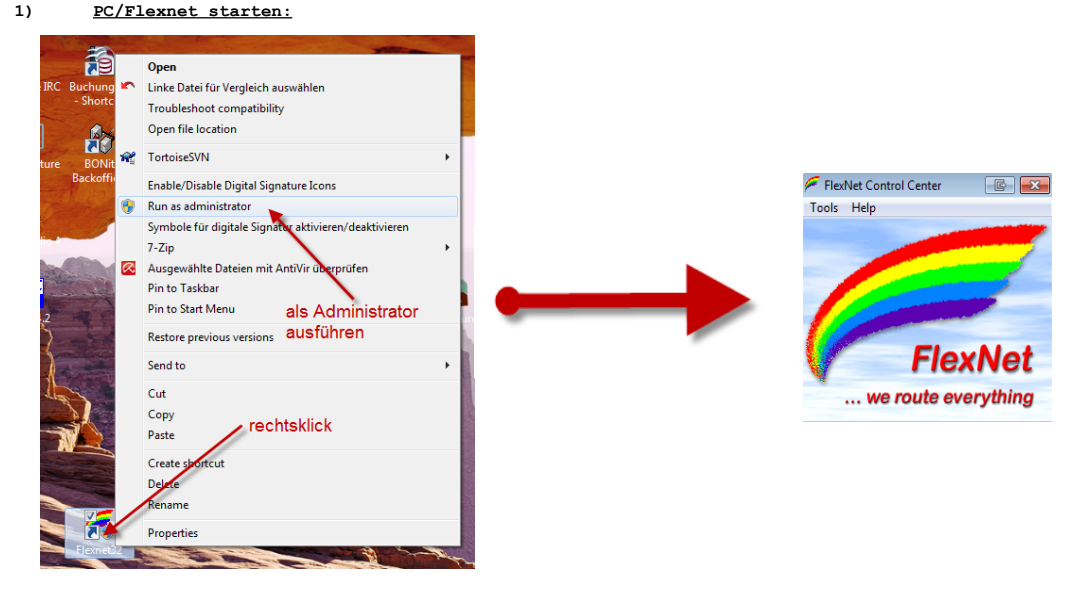

Rechtsklick auf die erstellte Verknüpfung oder flexctl.exe ---> Als Administrator ausführen.<br>Damit Flexnet ordentlich auf die Hardware zugreifen kann muss dieses als Administrator laufen,<br>alternativ kann man auch die "Benu

Flexnet sollte wie dargestellt starten.

V1.1 by OE5HPM @ OE5XBL.#OE5.AUT.EU 14.09.11 1/3

### <span id="page-12-0"></span>Audio Strecken über IP

In OE4 ist die Strecke Brentenriegel zum Hutwisch (OE3) mit Analog zu IP und Retourkonverter in Betrieb. Diese funktionieren mit einer leichten Latency und bieten Steuerleitungen, welche auch über IP geschalten werden. Die Geräte sind bei der Fa Barixx erhältlich und kosten ca 350€ pro Seite. Ein Demo der Verbindung im Laboraufbau ist hier zu sehen (Dank an OE4KOB und OE1RBU für die Demo und über die Schulter sehen lassen!)

[Demo Barixx im Labor OE4](https://wiki.oevsv.at/w/nsfr_img_auth.php/b/bc/21032009.mpg)

[Adminiseite Barixx](https://wiki.oevsv.at/w/index.php?title=Spezial:Hochladen&wpDestFile=barixx2.jpg)

### <span id="page-12-1"></span>VoIP

Mumble is an open source, low-latency, high quality voice chat software.

Folgende VoIP (SIP) - Mumble Services stehen im HAMNET zur Verfügung:

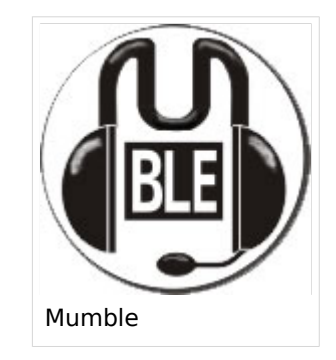

### <span id="page-12-2"></span>**OE1 Mumble Server**

mumble.oe1.ampr.at oder 44.143.10.90 der Download ist [HIER](https://www.mumble.info/) verfügbar

### <span id="page-12-3"></span>WinLink 2000

In OE existiert ein Gateway für [WinLink2000](https://wiki.oevsv.at/wiki/Kategorie:WINLINK) Kommunikation, welcher auch via HAMNET erreichbar ist. ([Gateway Config](https://wiki.oevsv.at/wiki/Kategorie:WINLINK#Hamnet))

### <span id="page-13-0"></span>**Hannes, OE5HPM**

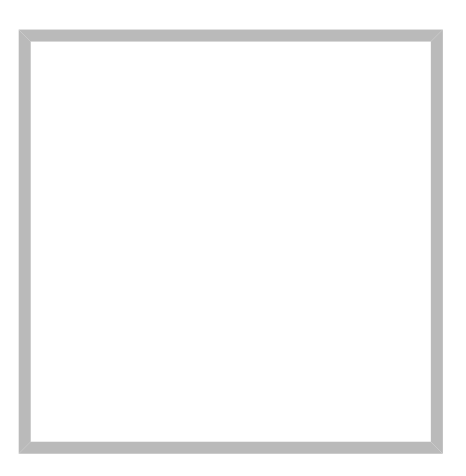

Anrede Herr Name Hannes, OE5HPM

### **[Hannes, OE5HPM](https://wiki.oevsv.at)**

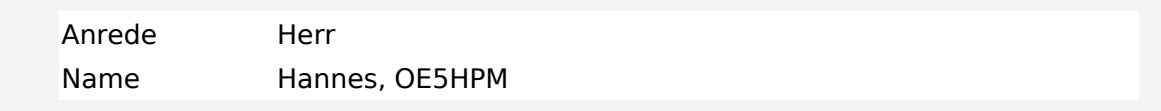

## <span id="page-14-0"></span>**Datei:Anleitung HAMNET-PR OE5XBL.pdf**

- $\bullet$ [Datei](#page-14-1)
- $\bullet$ [Dateiversionen](#page-14-2)
- [Dateiverwendung](#page-15-0)
- <span id="page-14-1"></span>[Metadaten](#page-15-1)

<span id="page-14-2"></span>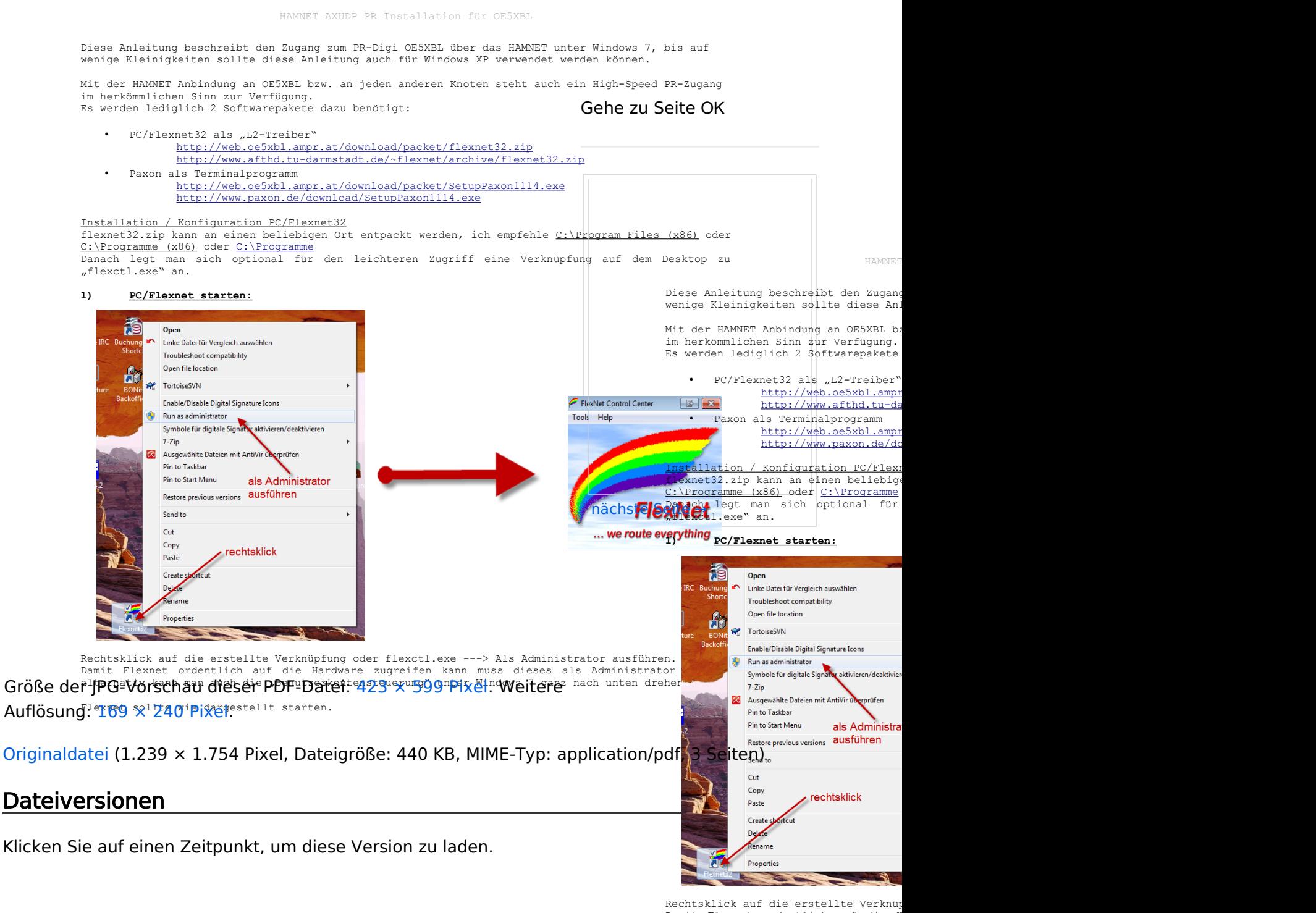

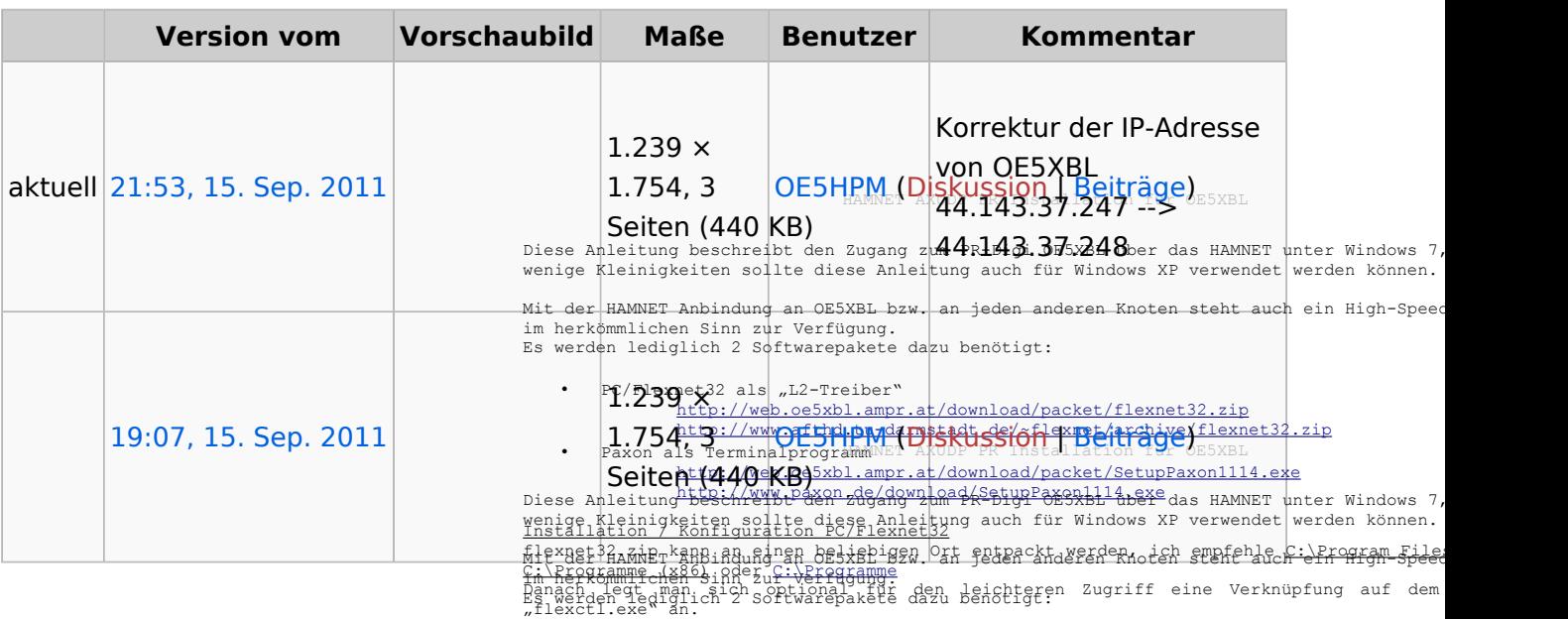

**Paxon Opehs** Terminalprogramm

Sie können diese Datei nicht überschreiben. <u><sub>BC/Flaxnat32 taltent52 Treiber</u>".</u></sub> /download/packet/flexnet32.zip

### <span id="page-15-0"></span>Dateiverwendung

Die folgenden 2 Seiten verwenden diese Datei

- [Anwendungen am HAMNET](#page-3-0)
- [Dokumentationen](#page-16-0)

#### link<del>MateRu/e(MeckauQAnbx</del>bl.ampr.at/do<mark>wnload/packet/SetupPax</mark><br>Troduktabio:com/wiw.web.xon.de/download/SetupPaxon1114.exe Trouble heat computer they paxon.de/download Onen file Incation ins<mark>tallation / Konfiguration PC/Flexnet32</mark><br>flexnet3200 12 p<sup>og</sup>02.<br><u>C:\Programme (x800) oder C:\Programme (x800) oder C:\Programme (x86) oder C:\Program File</u> and **several explorer of the system of the server and the server of the server of the server of the server of the server of the Syngle Bernard Server Syngle Bernard Server Syngle Bernard Server Server Server Server Server** Danach legt man sam an optional für den leichteren Zugriff eine Verknüpfung Hauf  $7 - \overline{Z}$ ip 1) PC/Flexnet starts Oper Linke Datei für Vergleich auswähler Fl Troubleshoot compatibility ... we route FlexNet Control Center

de/~flexnet/archive/flexnet32

Tools Help

### <span id="page-15-1"></span>Metadaten

Diese Datei enthält weitere Informationen, die in der Regel von der Digitalkamera oder dem verwendeten Scanner stammen. Durch nachträgliche Bearbeitung der Originaldatei können einige Details verändert worden sein. Symbole für digitale Sig

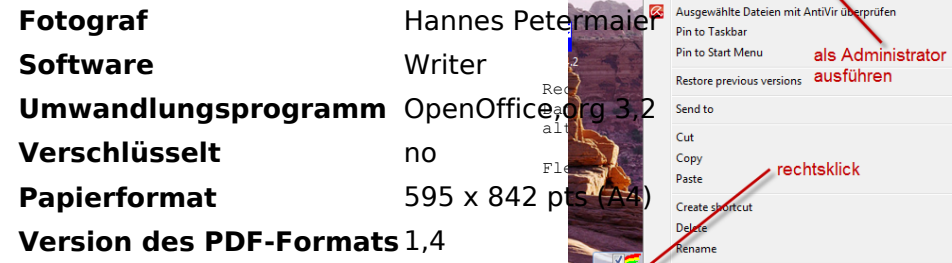

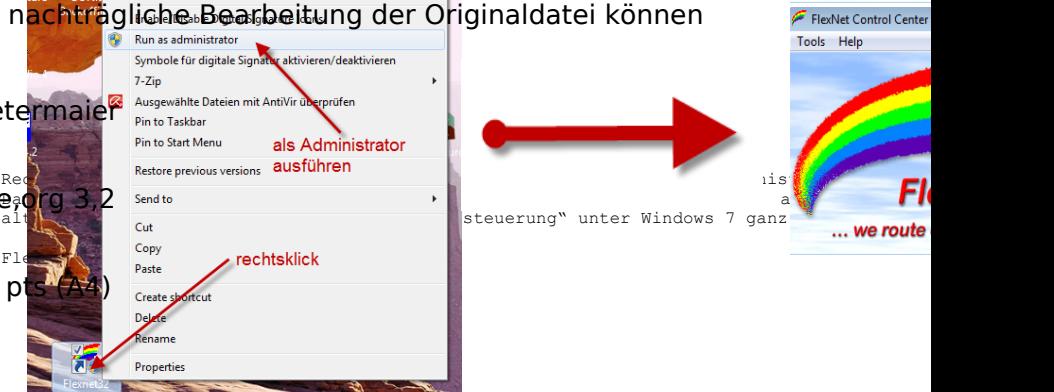

Rechtsklick auf die erstellte Verknüpfung oder flexctl.exe ---> Als Administrator ausführ<br>Damit Flexnet ordentlich auf die Hardware zugreifen kann muss dieses als Administra<br>alternativ kann man auch die "Benutzerkontensteu

Flexnet sollte wie dargestellt starten.

V1.1 by OE5HPM @ OE5XBL.#OE5.AUT.EU

### <span id="page-16-0"></span>**Dokumentationen**

Hier sind diverse Anleitungen zu den Geräten bzw. Einstellungen zu finden.

### Inhaltsverzeichnis

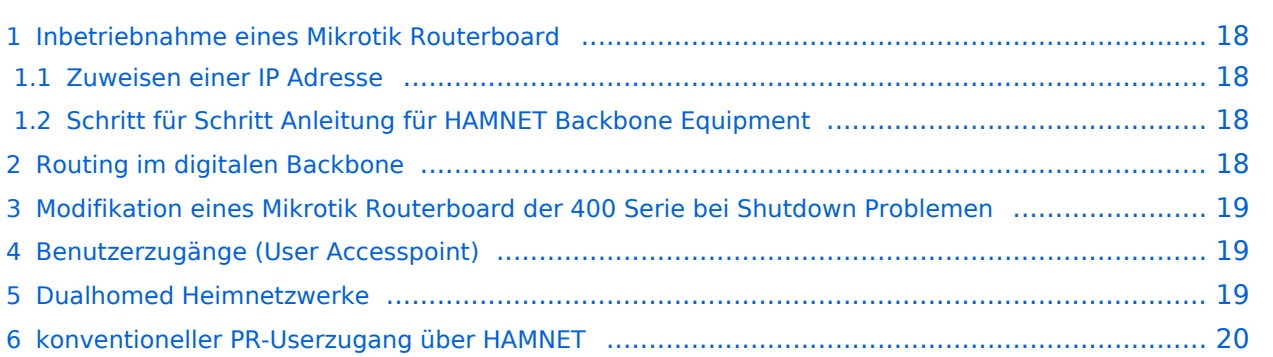

### <span id="page-17-0"></span>Inbetriebnahme eines Mikrotik Routerboard

### <span id="page-17-1"></span>**Zuweisen einer IP Adresse**

Im Auslieferungszustand besitzen Mikrotik Routerboards soweit keine fixen Adresseingaben.

Um auf das webbasierte Interface zu kommen, oder sich per Winbox verbinden zu können, ist es erforderlich, dem Board eine IP Adresse zu zuweisen.

Dies erfolgt mithilfe einer seriellen Verbindung (Null-Modem Kabel) und einem Telnetclient. Das serielle Null-Modem Kabel kann auch selbst angefertigt werden, wobei zwei Stück weibliche 9pol SUB-D Stecker benötigt werden. Hierbei kreuzt man die Pins 2 und 3 aus, Pin 5 verbindet man direkt.

Nun lädt man den Client, unter Windows am Besten das freie Programm "Putty" (einach Google bemühen), und startet es im seriellen Modus mit 115200 Baud. Wenn das Routerboard und der PC über das Null-Modem Kabel verbunden sind, kann man am Routerboard die Spannung anlegen.

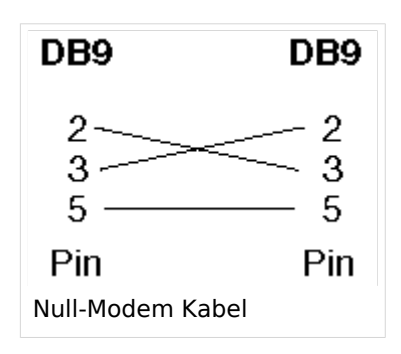

Es sollte sich das Routerboard nun "melden". Als Login ist bei einem unveränderten Routerboard standartmässig "admin" und kein Passwort eingestellt.

Nach dem Login gibt man "setup" ein, und folgt den Anweisungen um dem Board eine IP Adresse (bspw. 192.168.1.1/24) auf dem ETHER1 Port (erster RJ45 Netzwerkport) zu zuweisen. Mit Beenden des Setup-Programms ist nun die IP Adresse zugewiesen. Da aber DHCP am Board nicht aktiviert ist, muss man nun die IP Adresse am PC im selben Bereich manuell fix auswählen (bspw. 192.168.1.100) um sich bspw. per Webbrowser oder Winbox verbinden zu können.

Das Konfigurationsprogramm "Winbox" kann direkt von der Startseite (erreichbar im Browser unter Eingabe der Board IP) heruntergeladen werden. Eine Installation ist nicht notwendig, das Programm ist direkt startbar.

### <span id="page-17-2"></span>**Schritt für Schritt Anleitung für HAMNET Backbone Equipment**

Diese [Anleitung](https://wiki.oevsv.at/w/nsfr_img_auth.php/1/13/SetUpBB.pdf) erklärt Schritt für Schritt die Konfiguration eines Routerboard mit miniPCI WLAN Karte zum Einsatz im HAMNET Backbone.

### <span id="page-17-3"></span>Routing im digitalen Backbone

Für das BGP-Routing im HAMNET steht eine umfangreiche Dokumentation zur Verfügung. Siehe auch [Routing digitaler Backbone](http://wiki.oevsv.at/index.php/Routing_digitaler_Backbone)

Diese [Dokumentation](https://wiki.oevsv.at/w/nsfr_img_auth.php/d/da/BGPtb38.pdf) gibt eine Einführung und Detaillierung der Konfigurationsmöglichkeiten im Backbone. Die Konfigurationsbeispiele und Richtlinien sind Ergebnisse aus nachgebauten Teststellungen und Versuchsaufbauten. (Dokumentation Stand 19.05.2009)

### <span id="page-18-0"></span>Modifikation eines Mikrotik Routerboard der 400 Serie bei Shutdown Problemen

Häufig kommt es bei der Verwendung von miniPCI WLAN Karten anderer Hersteller bei den Routerboards zum Shutdown, meist sogar ohne Reboot. Die Probleme treten auch häufiger bei höheren Sendeleistungen auf.

Diese [Modifikation](https://wiki.oevsv.at/w/nsfr_img_auth.php/f/f5/RBmod.pdf) erklärt wie man Abhilfe schaffen kann.

### <span id="page-18-1"></span>Benutzerzugänge (User Accesspoint)

Für die HF-Zugänge zum HAMNET werden überwiegend bandbreitenmodifizierte (meist auf 5MHz beschränkt) Geräte benötigt. Solche Router bzw. Accesspoints mit entsprechender Software gibt es derzeit von Mikrotik und [Ubiquiti](http://www.ubnt.com) (Nanostation, Bullet).

Beschreibungen zu den Benutzerzugängen zum HAMNET finden sie in der Rubrik Teststellungen der jeweiligen Bundesländer.

Weitere Infos zum Equipment sind auch [hier](http://wiki.oevsv.at/index.php/Userequipment_digitaler_Backbone) zu finden.

### <span id="page-18-2"></span>Dualhomed Heimnetzwerke

Um das Heimnetzwerk an Internet und Hamnet anzubinden muss am Router oder am PC eine Routingrule eingetragen werden. Da früher das ganze 44.0.0.0/8 Netz uns gehörte, war das relativ einfach. Nun wurde aber das obere Viertel der IP Adressen verkauft. Dazu muss man diese Routingrule wie folgt ändern.

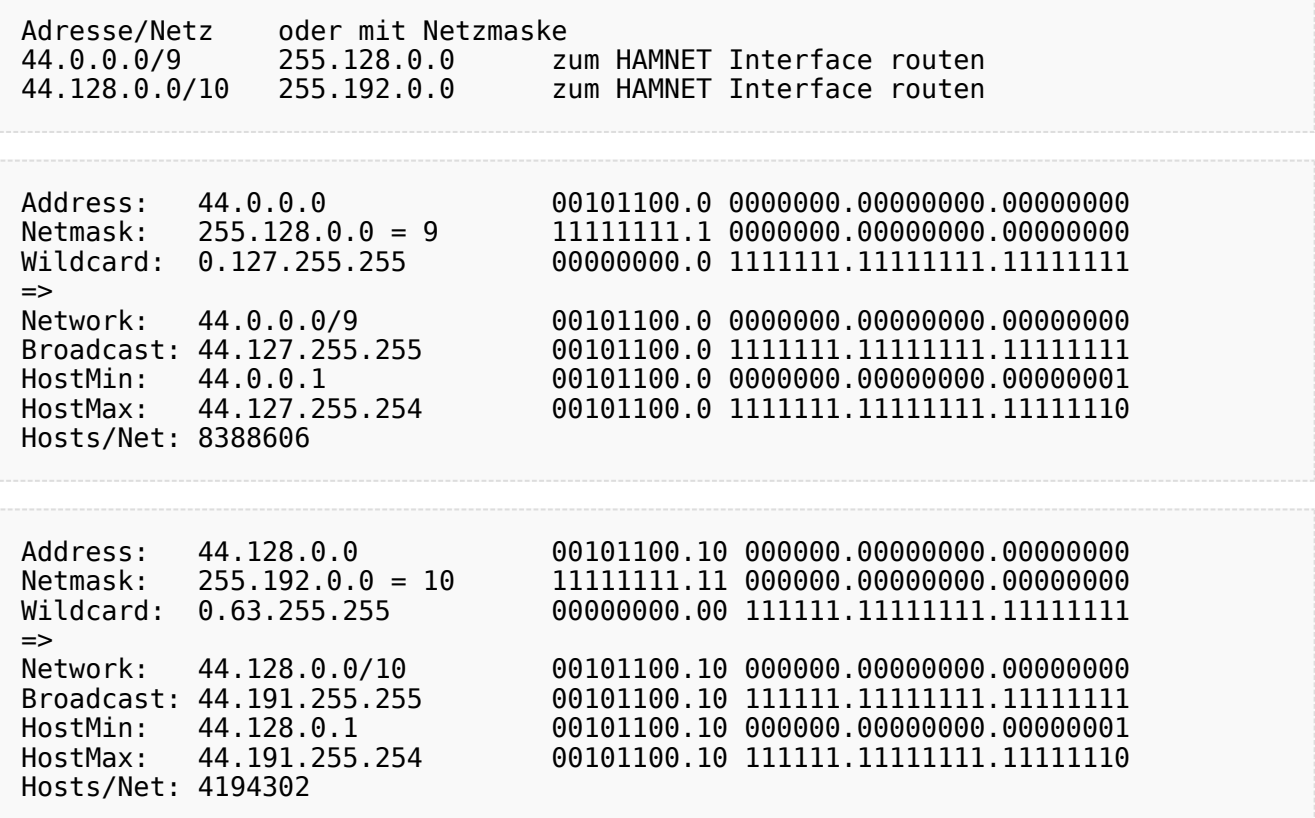

### <span id="page-19-0"></span>konventioneller PR-Userzugang über HAMNET

Folgende Anleitung beschreibt die Einrichtung von AXUDP (PC/Flexnet32) und Paxon für einen 'konentionellen' Zugang zum PR-Netz über das HAMNET zu OE5XBL.

### HAMNET AXUDP PR Installation für OE5XBL

Diese Anleitung beschreibt den Zugang zum PR-Digi OE5XBL über das HAMNET unter Windows 7, bis auf wenige Kleinigkeiten sollte diese Anleitung auch für Windows XP verwendet werden können.

Mit der HAMNET Anbindung an OE5XBL bzw. an jeden anderen Knoten steht auch ein High-Speed PR-Zugang im herkömmlichen Sinn zur Verfügung. Es werden lediglich 2 Softwarepakete dazu benötigt:

- PC/Flexnet32 als "L2-Treiber" http://web.oe5xbl.ampr.at/download/packet/flexnet32.zip http://www.afthd.tu-darmstadt.de/~flexnet/archive/flexnet32.zip
	- Paxon als Terminalprogramm
	- http://web.oe5xbl.ampr.at/download/packet/SetupPaxon1114.exe http://www.paxon.de/download/SetupPaxon1114.exe

Installation / Konfiguration PC/Flexnet32 flexnet32.zip kann an einen beliebigen Ort entpackt werden, ich empfehle C:\Program Files (x86) oder C:\Programme (x86) oder C:\Programme Danach legt man sich optional für den leichteren Zugriff eine Verknüpfung auf dem Desktop zu

"flexctl.exe" an.

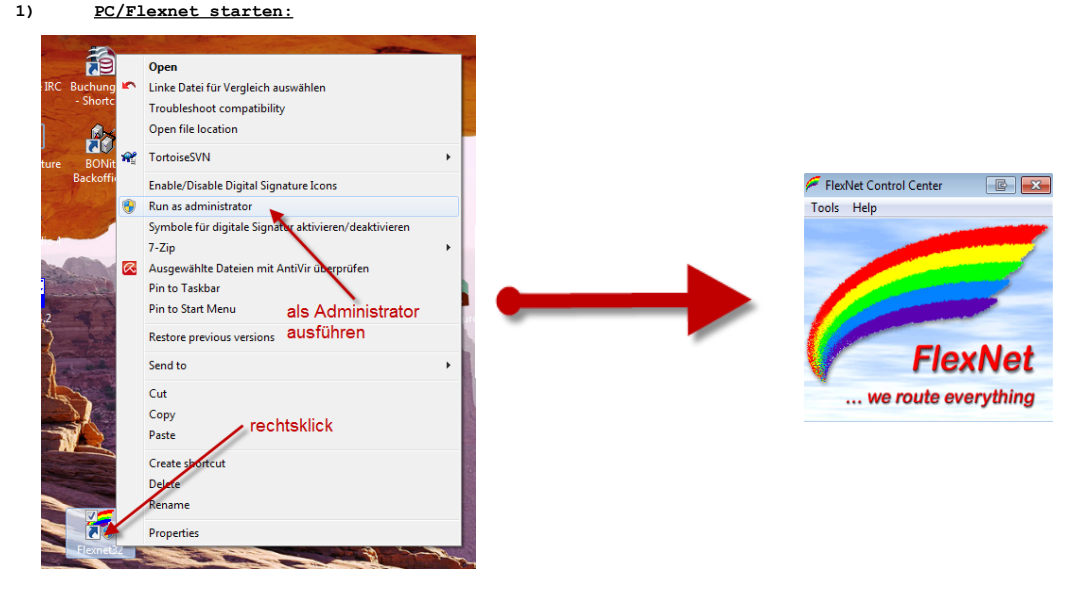

Rechtsklick auf die erstellte Verknüpfung oder flexctl.exe ---> Als Administrator ausführen.<br>Damit Flexnet ordentlich auf die Hardware zugreifen kann muss dieses als Administrator laufen,<br>alternativ kann man auch die "Benu

Flexnet sollte wie dargestellt starten.

V1.1 by OE5HPM @ OE5XBL.#OE5.AUT.EU 14.09.11 1/3